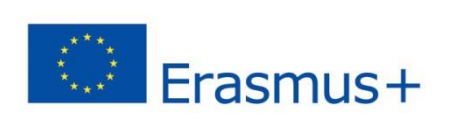

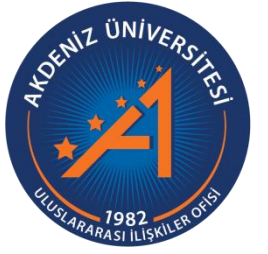

## Erasmus+ Programı Staj Hareketliliği Başvuru Rehberi

https://app.erasmus.akdeniz.edu.tr

**AKDENİZ ÜNİVERSİTESİ ULUSLARARASI İLİŞKİLER OFİSİ**

## **Erasmus+ Programı Staj Hareketliliği Başvuru Rehberi**

https://app.erasmus.akdeniz.edu.tr

## **ERASMUS+ STAJ HAREKETLİLİĞİ BAŞVURU KOŞULLARI**

- Akdeniz Üniversitesi'ne kayıtlı öğrenci olmak (ön lisans, lisans, lisansüstü),
- En az bir ders dönemini tamamlamış olmak (Hazırlık Sınıfı öğrencileri başvuruda bulunamaz.),
- Ön lisans ve lisans öğrencileri için en az 2.20/4.0 Lisansüstü (Yüksek Lisans/Doktora) öğrencileri için en az 2.5/4.0 kümülatif (genel) akademik not ortalamasına sahip olmak.
- Erasmus+ Staj Hareketliliği için **en az 50** dil puanına sahip olmak

**Önemli Hatırlatma:** İki hareketlilik türüne (Öğrenim, Staj) birden aynı anda başvurma (öğrencinin tercih ettiği hareketlilik türüne azaltma uygulanır) Öğrenim ve Staj hareketliliğinin her ikisine de başvuruda bulunacak olan öğrencilerimizin başvuruları tarihleri içerisinde [erasmus@akdeniz.edu.tra](mailto:erasmus@akdeniz.edu.tr)dresine "**PUAN KESİNTİSİ TERCİHİ**" konusu ile hangi hareketlilik türünden puan kesintisini tercih ettiklerini **e-posta** yoluyla bildirmeleri gerekmektedir.

**1.** Eğer sistemde kaydınız yoksa [https://app.erasmus.akdeniz.edu.tr](https://app.erasmus.akdeniz.edu.tr/) adresinden sağ üstte bulunan "Üye Kayıt" linkindeki formu doldurarak başvuru sistemine kayıt olunuz. Buradaki e-posta adresiniz OBS (Öğrenci Bilgi Sistemi) sistemindeki 1. e-posta ile aynı olmak zorundadır. Mail adresinizi yazarken **Büyük/küçük harf uyumuna** ve **arada boşluk olmamasına** dikkat etmelisiniz.

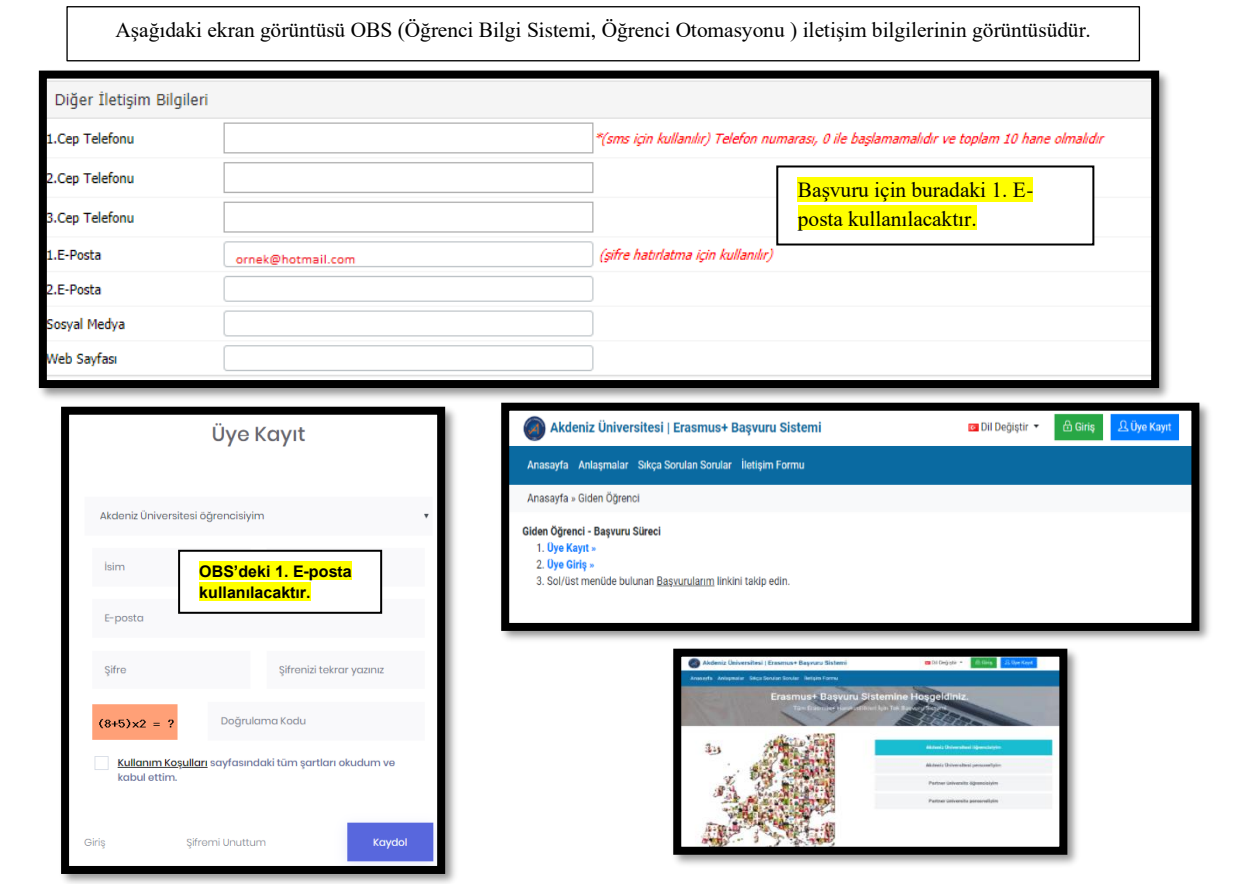

**2.** OBS'de kayıtlı olan 1. e-posta adresinize gelen maili tıklayarak sisteme kaydınızı aktive etmeniz gerekmektedir. (Gelecek olan e-posta gereksiz/spam kutusuna da düşebileceğinden tüm e-posta klasörlerini kontrol etmelisiniz.)

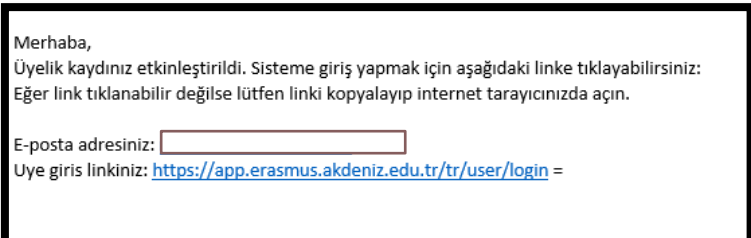

**3.** Üye olurken kullandığınız e-posta (OBS 1.e-posta) adresiniz ve şifrenizle sisteme girişinizi gerçekleştiriniz. Mail adresinizi yazarken **Büyük/küçük harf uyumuna** ve **arada boşluk olmamasına** dikkat etmelisiniz.

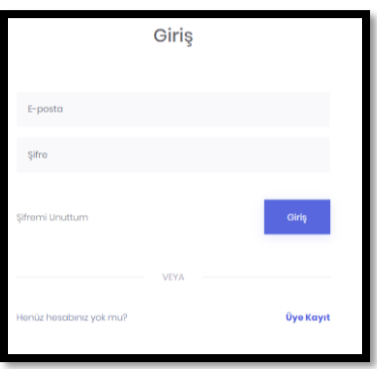

Eğer e-mail eşleşmeme (mismatch) hatası alırsanız, OBS (Öğrenci Bilgi Sistemi) sistemine girip 1. E-posta kısmındaki mail adresinizi ErasmusPort'da kullandığınız mail adresiyle değiştiriniz. Mail adresinizi küçük harflerle yazınız ve Türkçe karakter kullanmadığınızı kontrol ediniz. Değiştirme işleminden sonra sorun düzelmezse, **OBS'deki 1.E-Posta** mail adresinizi tamamen siliniz ve küçük harflerle yazıp güncelleyiniz.

Cep telefonu veya tablet gibi cihazlarla yapılan başvurularda büyük/küçük harf uyum sorunu yaşanabileceğinden dolayı başvuru işleminizi BİLGİSAYAR vasıtasıyla gerçekleştiriniz. Önemli Not: Başvuru esnasında eşleşmeme (mismatch) hatası alındığında, bu kılavuzda belirtilen adımları takip etmek ve başvurusunu tamamlamak öğrenci sorumluluğundadır.

**4.** Sisteme giriş yaptıktan sonra **Kişisel Bilgiler** kısmından profilinizi güncelleyiniz.

**5. Başvurularım** → **EUC/KA131** sekmesinden Staj Başvurularım kısmına giriş yapın.

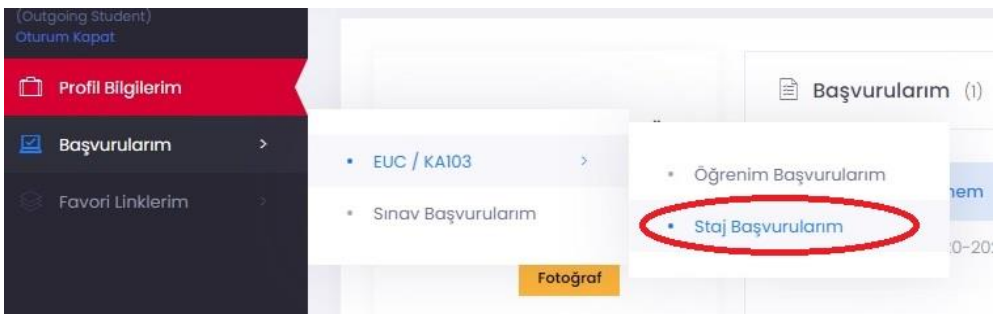

**6. 2022-2023 Staj Dönemi** başvur linkine tıkladıktan sonra açılacak AIS denetimi ekranında öğrenci numaranızı girerek "**Devam**" butonuna tıklayın. Bilgilerinizin gelmesini bekleyiniz. (Bu süre birkaç dakika sürebilir.)

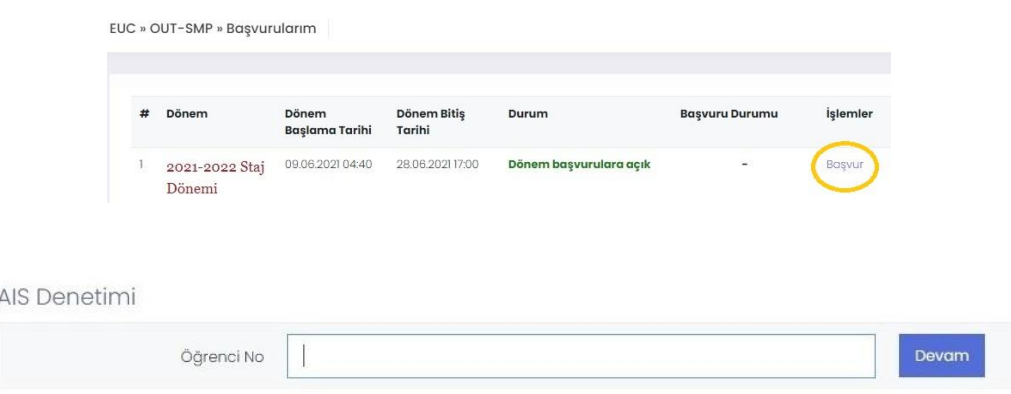

Tus/Dus öğrencileri **TUS/DUS 2022-2023 Staj Dönemi'**ne başvuru yapmalıdır.

**7.** Bilgileriniz geldikten sonra açılan formda gerekli alanları doldurunuz.

## **Başvuru formunda dikkat edilmesi gereken alanlar:**

-Yüksek lisans ve doktora öğrencisi iseniz Fakülte/Yüksekokul kısmında Enstitünüzü seçmelisiniz.

-Vesikalık fotoğrafınız en az 3KB en fazla 4MB ve JPG dosyası olmalıdır.

-Eğer üniversitemizin yapmış olduğu Yabancı Dil Sınavı harici geçerliliği olan bir yabancı dil puanınız var ve onun kullanılmasını istiyorsanız **Yabancı Dil Bilgileri** menüsünden yabancı dilinizi seçerek, Yabancı Dil Sınavından sınav ismini seçip dil notunuzu yazmanız gerekmektedir. **Başvuru Dosyalarım** kısmına dil belgenizi yüklemeyi unutmayınız.

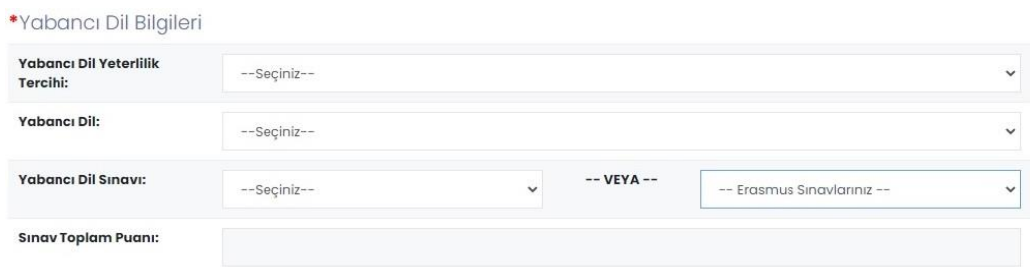

Üniversitemizin yapmış olduğu yabancı dil sınavını dil puanı olarak kullanacaksanız eğer **Erasmus Sınavlarınız** kısmından girmiş olduğunuz üniversitemizin sınavını seçmeniz gerekmektedir. Sınav puanınız otomatik olarak **Sınav Toplam Puanı** kısmında görünecektir. Not: Sınav Toplam Puanı kısmında notu görünmeyenler ofisimizi bilgilendirmeleri gerekmektedir.

-**Tercih edilen dönem** seçili olmalıdır.

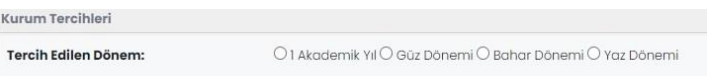

**-Başvuru Dosyaları** kısmına gerekli dosyaları bilgisayarınızdan yüklemeniz gerekmektedir:

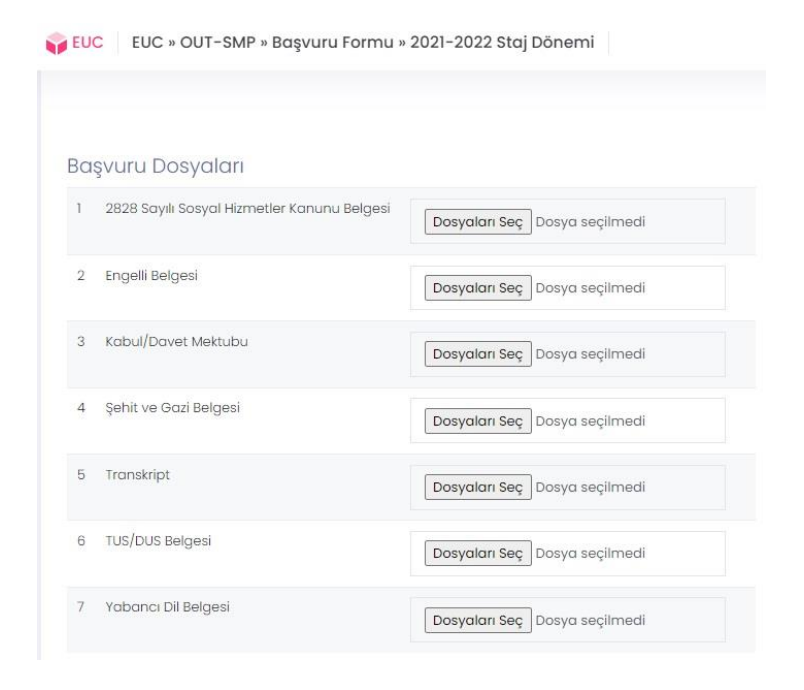

\* Başvuruda bulunan öğrenciler başvurularına ait Transkript Belgesi **yüklemeyeceklerdir**. Öğrencilerin not ortalamaları ve Değişim Programları Yabancı Dil Sınav sonuçları sisteme otomatik olarak yüklenecektir. (TUS/DUS öğrencileri hariç. TUS/DUS öğrencileri bu bölüme TUS/DUS belgelerini yükleyeceklerdir.)

\*TUS/DUS öğrencilerinin sisteme başvuru esnasında Dekanlıkları tarafından onaylanmış öğrenci belgelerini yüklemeleri gerekmektedir.

\* Üniversitemiz tarafından düzenlenen Değişim Programları Yabancı Dil Sınavı Puanı olmayan öğrencilerimiz ÖSYM tarafından eşdeğerliği kabul edilmiş bir Yabancı Dil Belgesini yükleyerek programa başvuruda bulunabilecekler

\* Engelli öğrencilerimizin engelli olduklarını gösteren Engelli Belgesini sisteme yüklemeleri **gerekecektir.**

\* Kabul/Davet Mektubu olan öğrenciler belgelerini sisteme yüklemeleri **gerekecektir.**

**\*** Şehit ve Gazi çocukları ilgili Şehit ve Gazi Belgesini temin ederek sisteme **yükleyeceklerdir.**

\* 2828 Sayılı Sosyal Hizmetler Kanunu ile 5395 sayılı Çocuk Koruma Kanunu Kapsamında haklarında korunma, bakım veya barınma kararı alınmış öğrencilerin Aile ve Sosyal Politikalar Bakanlığından hakkında 2828 sayılı Kanun uyarınca koruma, bakım veya barınma kararı olduğuna dair yazıyı sisteme yüklemeleri **gerekecektir**. Öğrencilerin bu belgeleri başvuru tarihlerini dikkate alarak önceden temin etmeleri gerekmektedir.

**8.** Başvuru formunda gerekli alanları doldurduktan sonra Başvuru Kaydet butonuyla başvurunuzu kaydedin.

**9. Başvurularım** kısmından **Tamamla** diyerek başvurunuzu tamamlayın.

**"Tamamla" işlemi yapılmayan başvurular geçersiz sayılacaktır.** 

Önemli Not: Başvuru tamamla dediğimizde başvurunuzda herhangi bir güncelleme yapamayacaksınız! Bu yüzden tüm bilgilerinizi önceden kontrol ediniz!

**10.** Başvuru belgenizin çıktısını ofisimize getirmenize **gerek yoktur.**